Viceværternes affaldssystem KURS

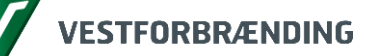

Fra januar 2016 vil du som vicevært få adgang til et nyt og forbedret affaldssystem, som vi i daglig tale kalder "KURS".

Når du har brug for, at se tømmekalender eller melde manglende tømninger, kan du gøre det her.

Du kan også bestille containertømning og opgrabning. Når du skal bestille noget, skal du bruge den NemID du har fået af ejendomskontoret.

Du går på siden via kommunens affaldshjemmeside, eller ved at bruge følgende link: [https://selvbetjening.vestfor.dk](https://selvbetjening.vestfor.dk/)

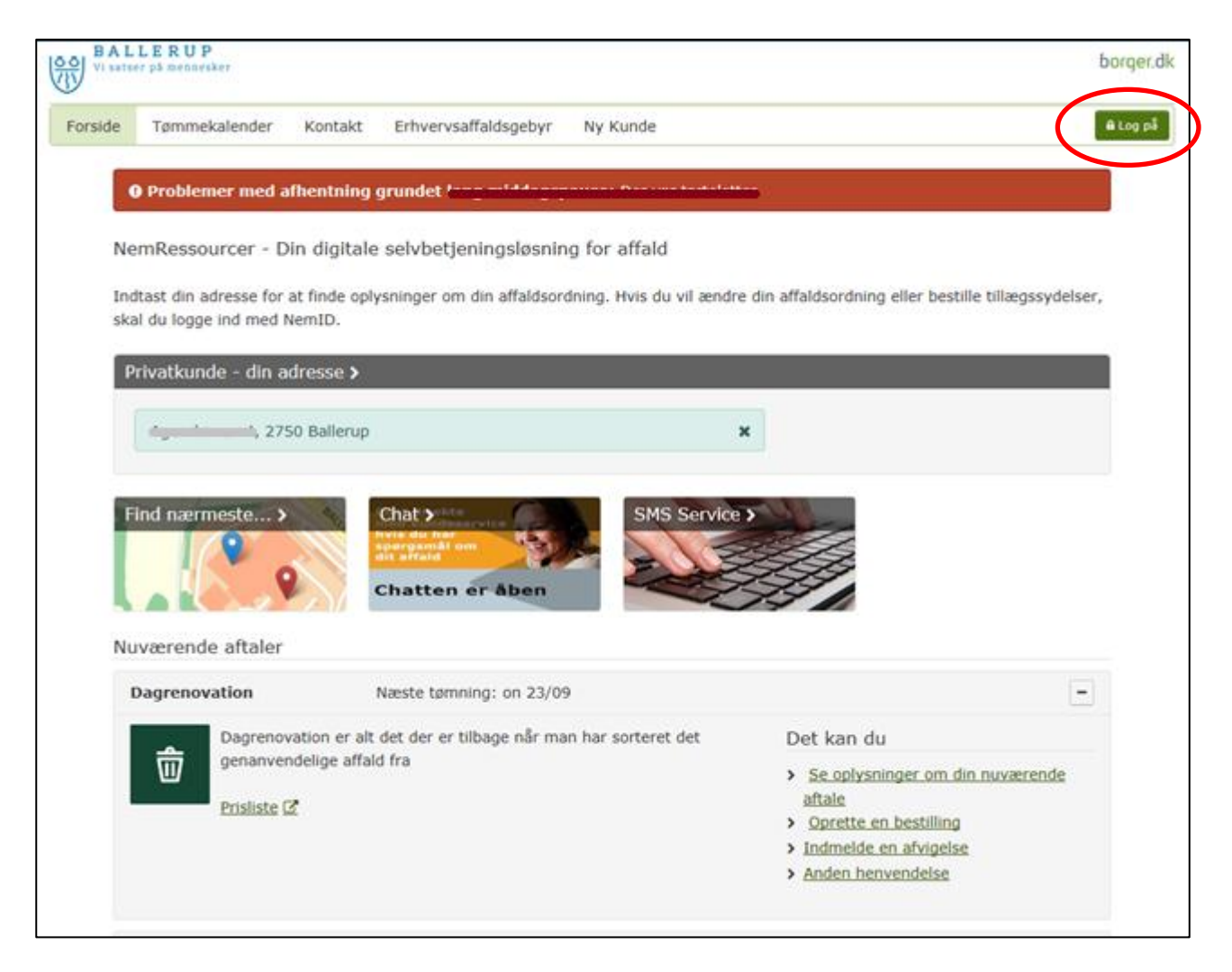

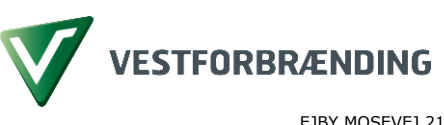

EJBY MOSEVEJ 219 2600 GLOSTRUP

TLF: 44 85 70 00 FAX: 44 85 70 01

[VESTFOR@VESTFOR.DK](mailto:VESTFOR@VESTFOR.DK) WWW.VESTEOR.DK

EAN 5798009042118 CVR 10866111

http://esdher.vestfor.dk/sites/2014/Aktiviteter/14-02950ProjDoks/15-00731/Vejledninger/Portal/P01 - Bestillinger som vicevært.docx Redigeret af Gitte Tønnesen (GIT)

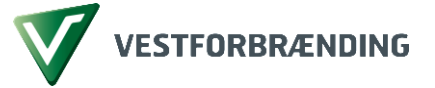

Hvis du ønsker at bestille en containertømning eller opgrabning af affald, skal du klikke på ikonet "Log på".

## **Log på med firmaets NemID**

Indtast det NemID bruger-id og adgangskode som du skal bruge, når du bestiller på vegne af dit firma (Boligselskab) efterfulgt af et enkeltklik på "**Næste**".

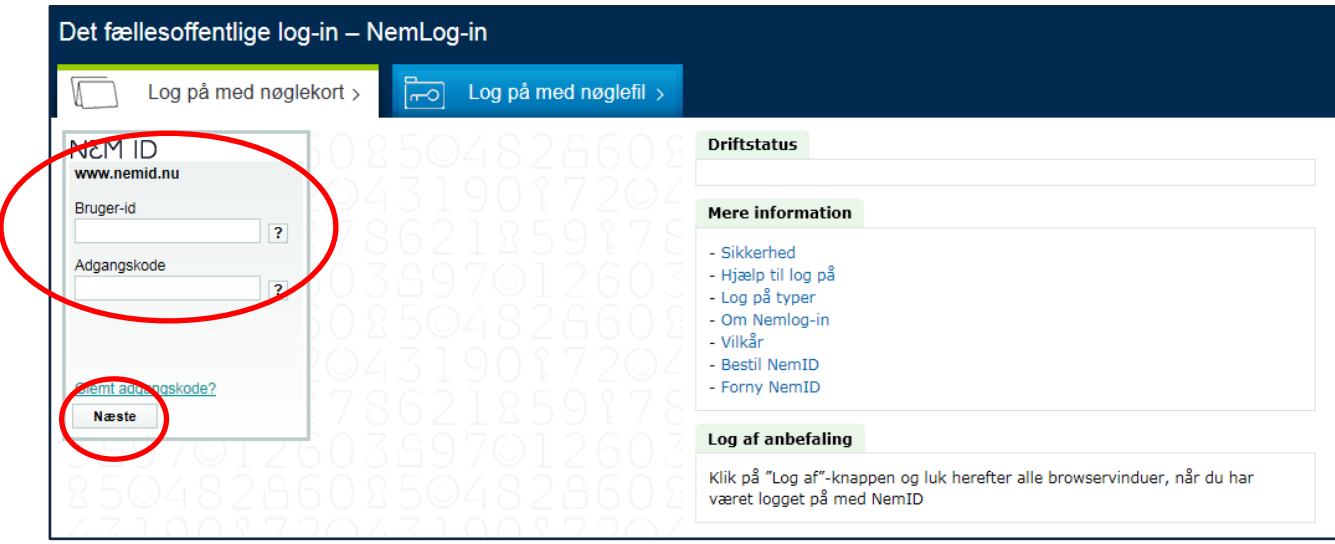

Dernæst skal du bruge dit firma nøglekort. Indtast en nøgle fra nøglekortet, og klik på "**Log på**". Du er nu logget på.

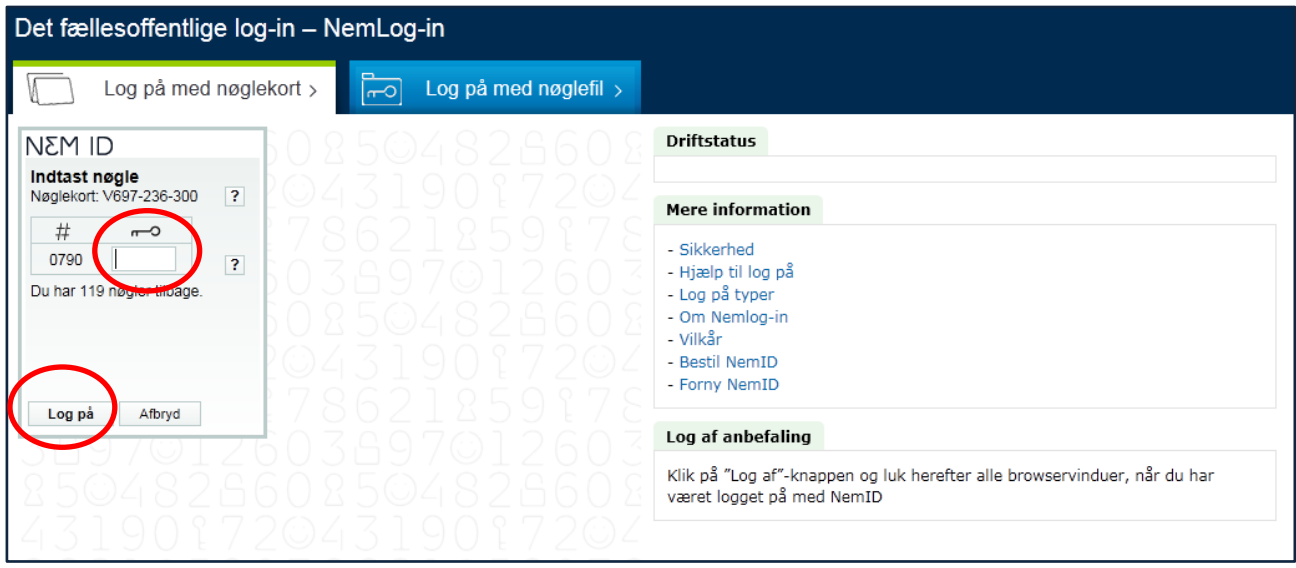

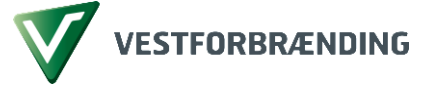

## **Gennemfør bestilling**

Efter log-in kan du foretage en bestilling. Her vælger du den fraktion du vil bestille for fx dagrenovation, haveaffald eller jernskrot osv.

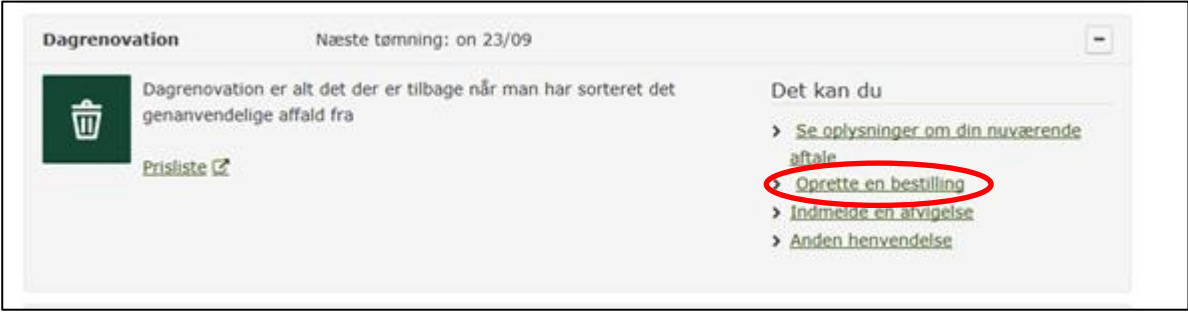

Vælg den fraktion du ønsker tømning af og klik på feltet "Opret bestilling", og du får adgang til at bestille det, der er muligt på den valgte adresse.

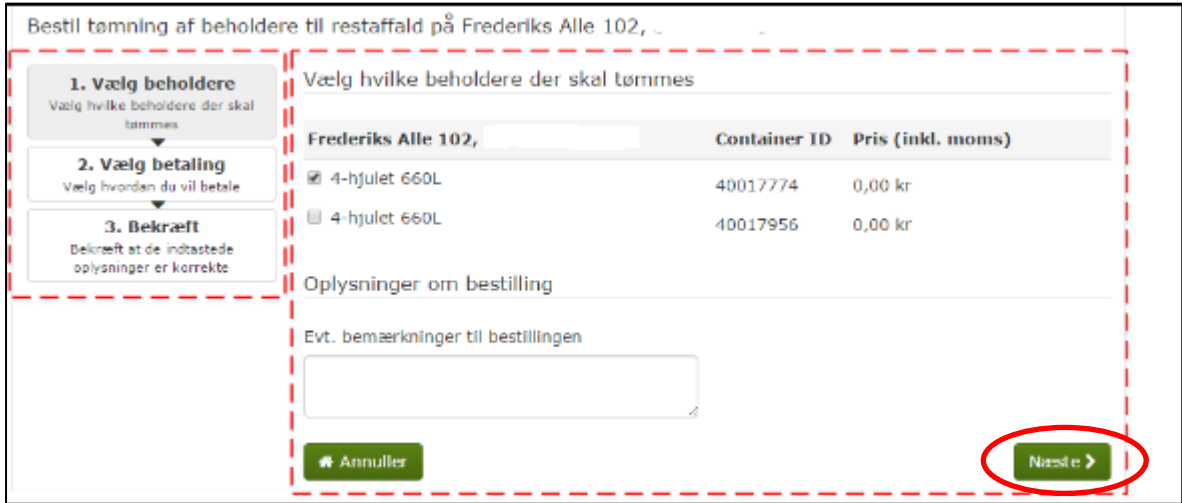

Skærmbilledet består af to områder. Det venstre felt viser, hvor du er i processen, på højre side klikker du på det, du ønsker at bestille.

Du har mulighed for at skrive en bemærkning til vognmanden i nederste felt.

Tryk på knappen "Næste" og dine betalingsinformationer vil dukke op.

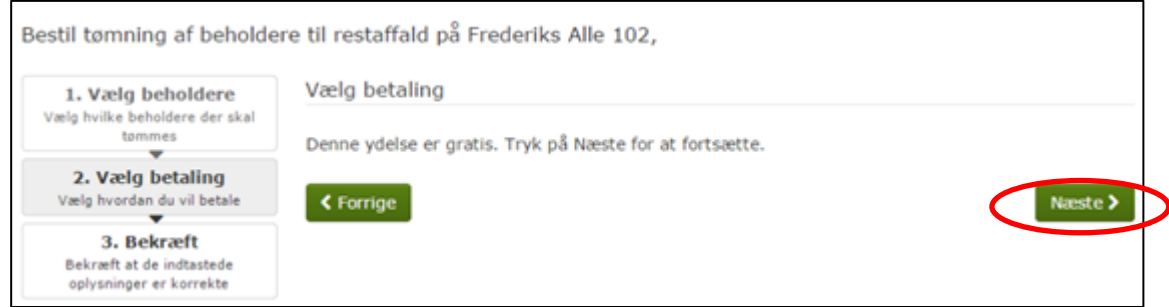

Her kan betalingsform vælges, hvis kommunen har ønsket at der skal være valgmuligheder. Du trykker på knappen "Næste" for at komme videre.

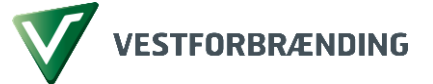

Til sidst skal du bekræfte bestillingen ved at trykke på knappen "Afslut", og bestillingen udføres.

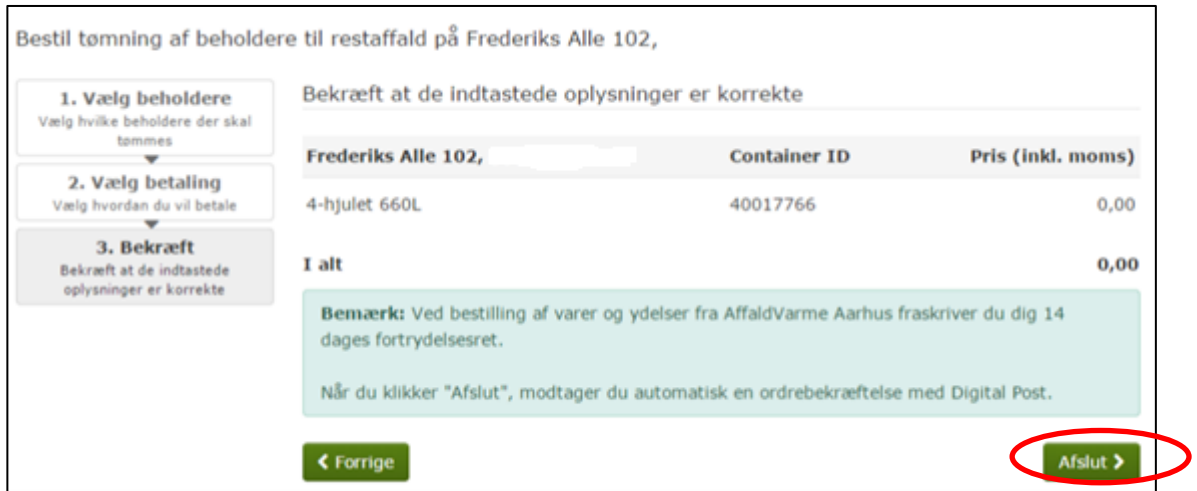

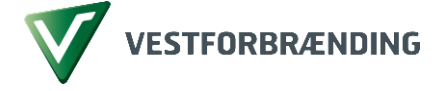

٦

## **Du kan skabe dig et overblik over dine bestillinger**

I øverste menulinje findes en række valgmuligheder, bl.a. se **Dine bestillinger** samt **Dine oplysninger**.

Længere nede i skærmbilledet er din adresse indtastet, og har du flere, kan disse vælges i en rullemenu ved klik på pilen. Under adressefeltet findes en kort-funktion, hvor du kan finde nærmeste beholder, og desuden en Chat-funktion samt en SMSservice. Under denne findes en oversigt over dine "**Nuværende aftaler**".

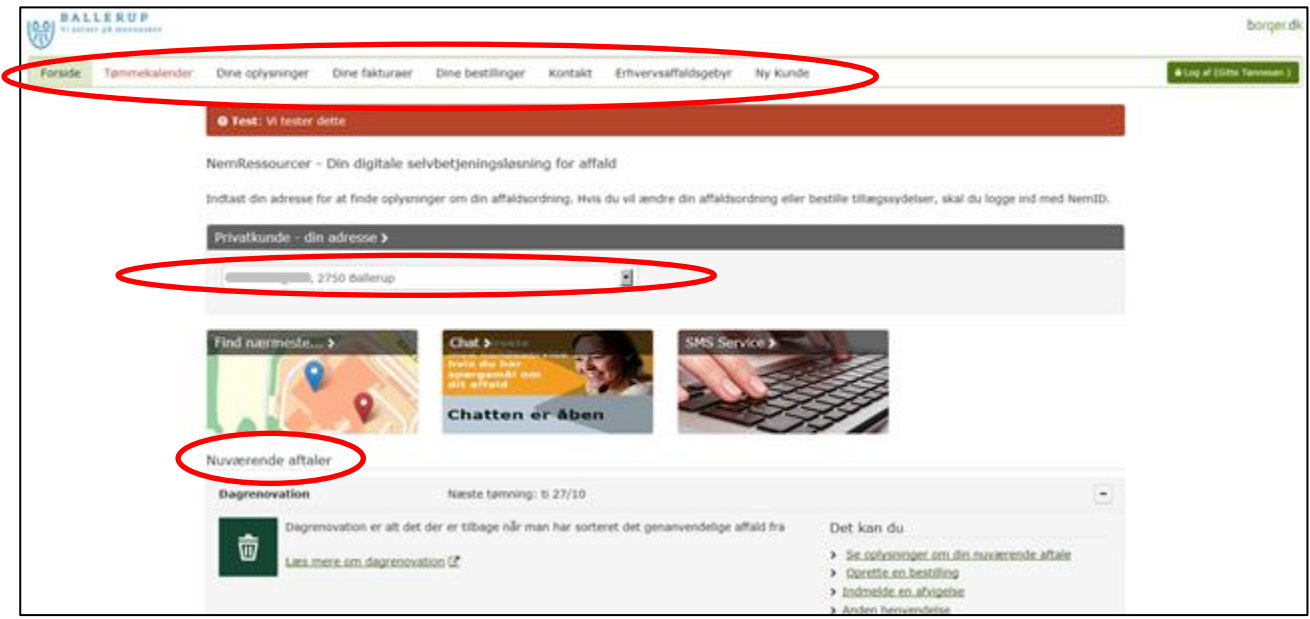

For at se dine bestillinger, klik da på "**Dine bestillinger**" i øverste menulinje.

 $\Gamma$ 

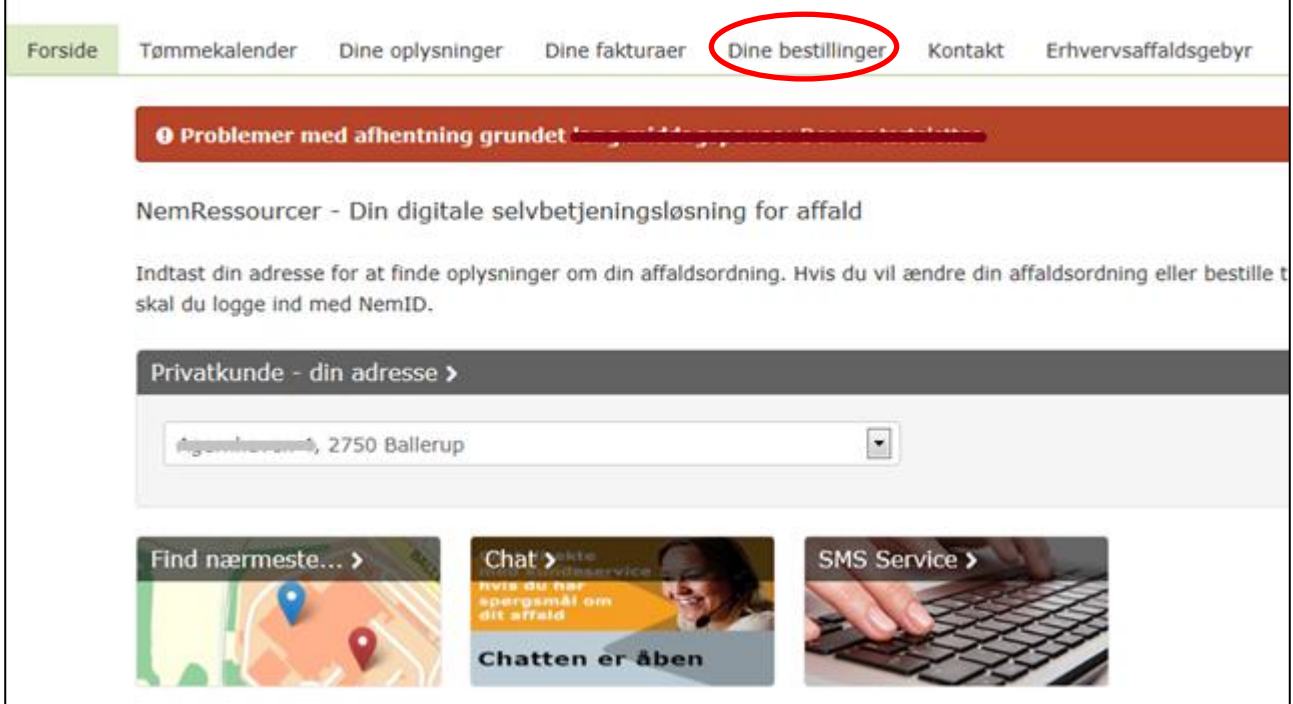

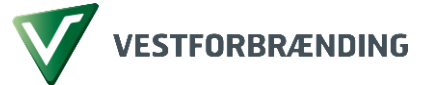

En ny side kommer frem med en liste af bestillinger, som du tidligere har foretaget på adressen.

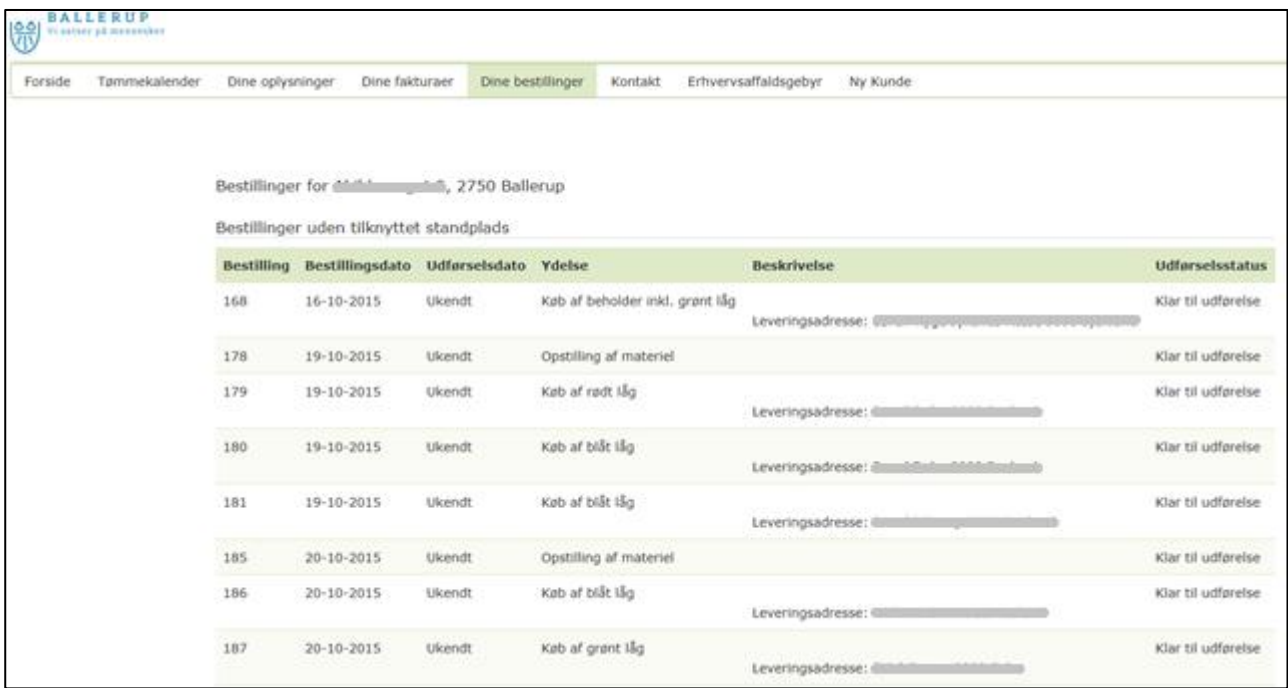

For at se dine fakturaer, klik da på "**Dine fakturaer**" i øverste menulinje.

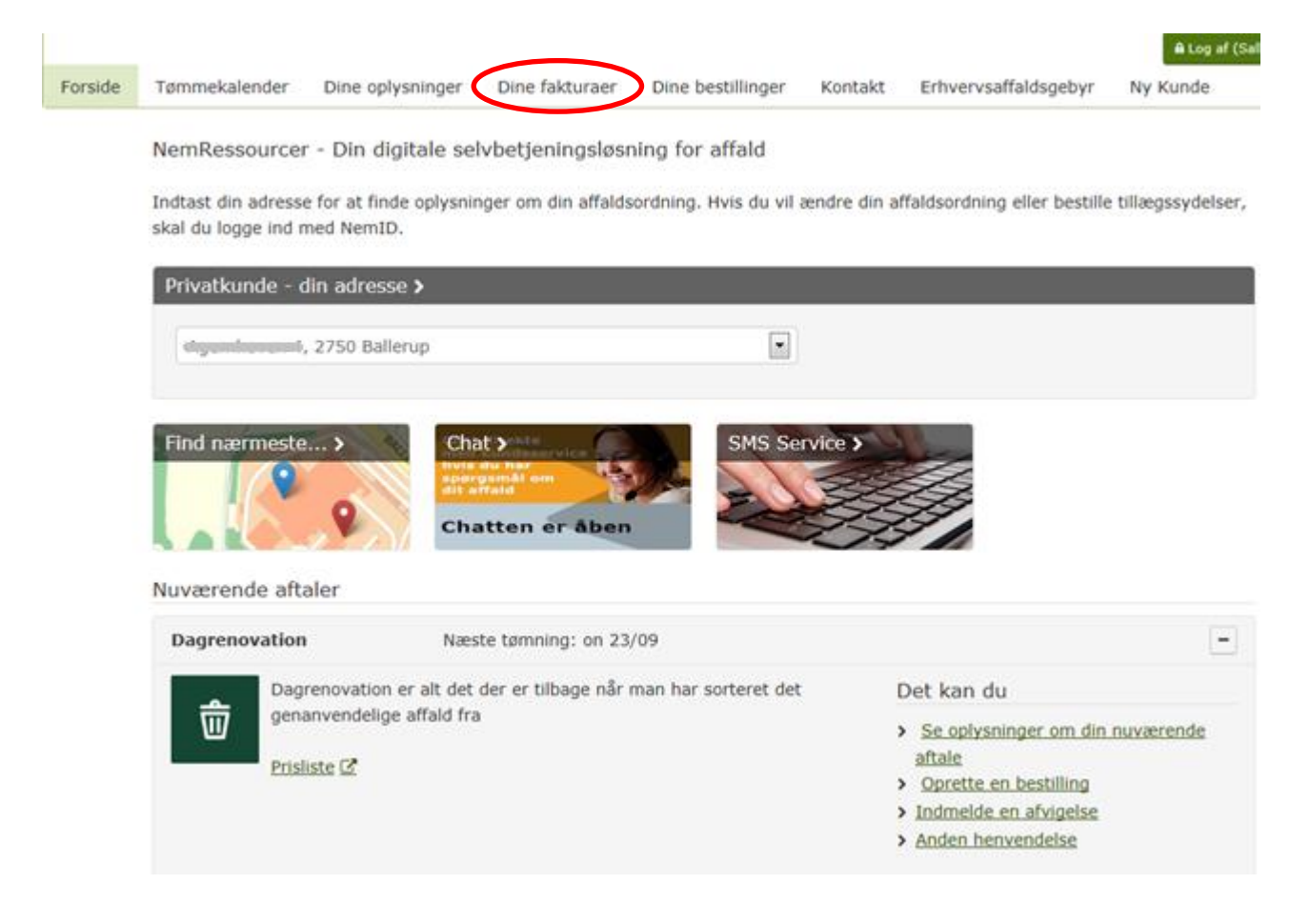

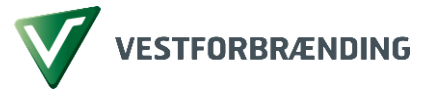

Her vil du se en liste over dine fakturaer.

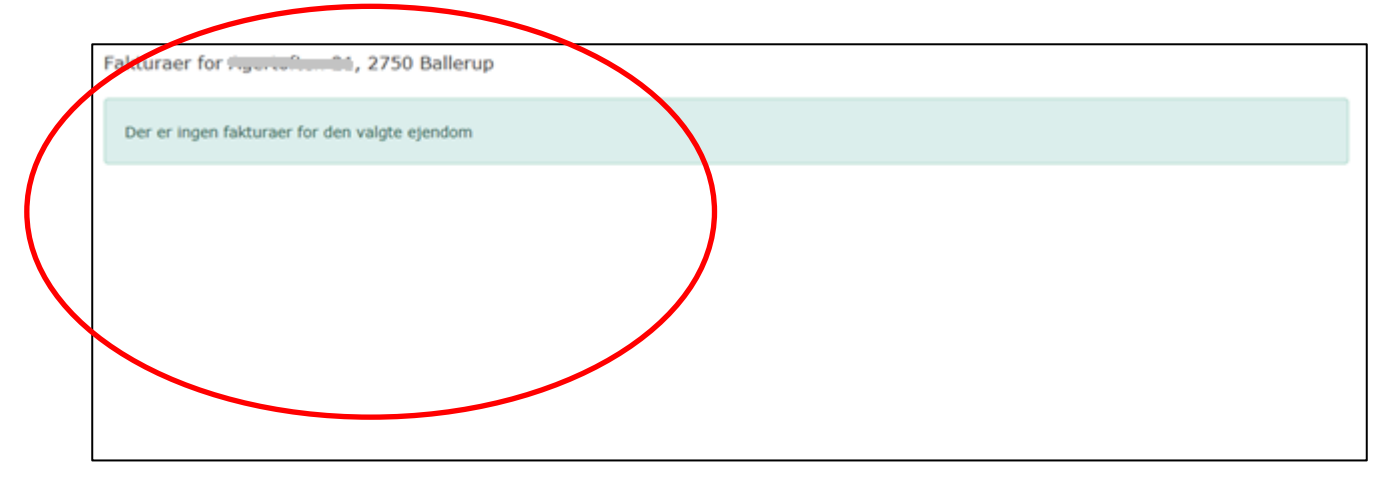

Med venlig hilsen

Vestforbrændings Kundeservice

Hvis du har generelle spørgsmål til dette kan du kontakte Kundeservice på

telefon **80 20 80 30**.

Åbningstider

Mandag - torsdag kl. 07.00-15.30

Fredag kl. 07.00-15.00